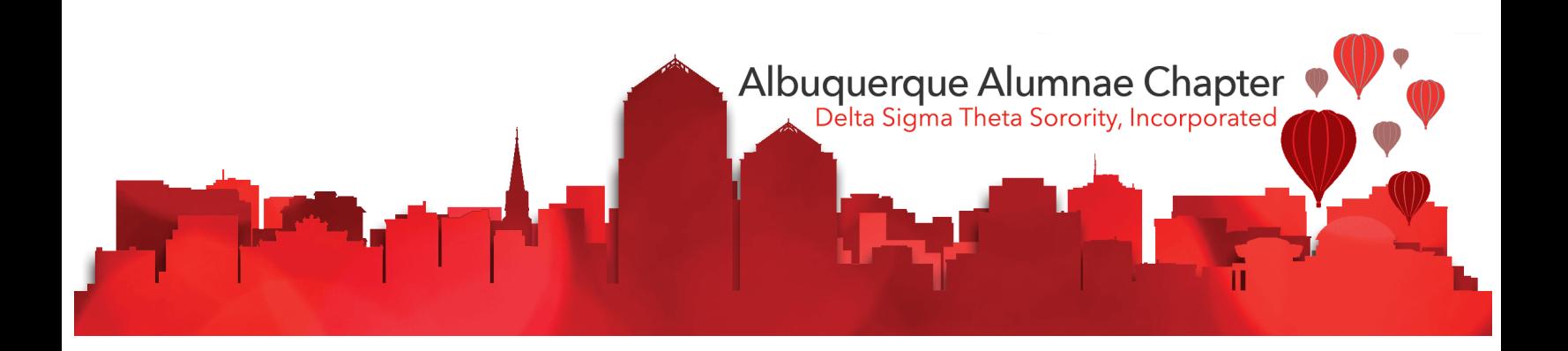

# Chapter Technology Manual Albuquerque Alumnae Chapter

Delta Sigma Theta Sorority, Inc.

Updated: August 24, 2019

### **Information & Technology Committee**

Kirsten Ray, Chair Jasmyn Madison Elizabeth Okoye ShaKeba Weathers

# **TABLE OF CONTENTS**

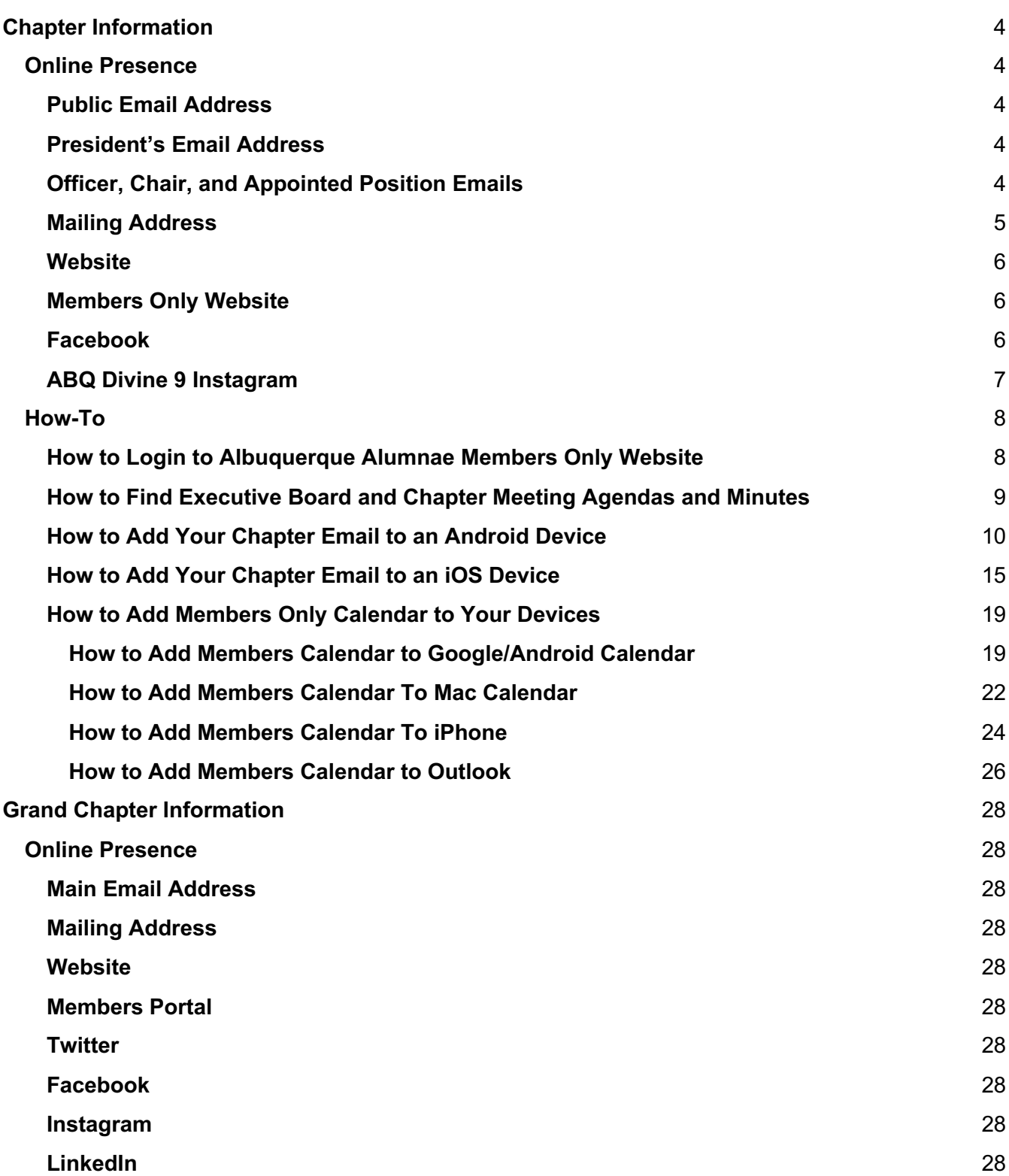

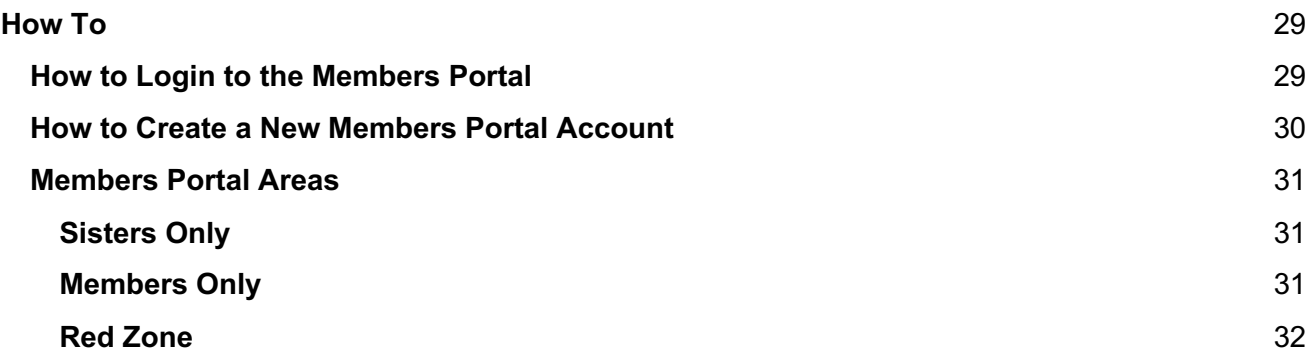

# **Chapter Information**

# **Online Presence**

**Public Email Address**

info@abqdeltas.org

**President's Email Address** president@abqdeltas.org

### **Officer, Chair, and Appointed Position Emails**

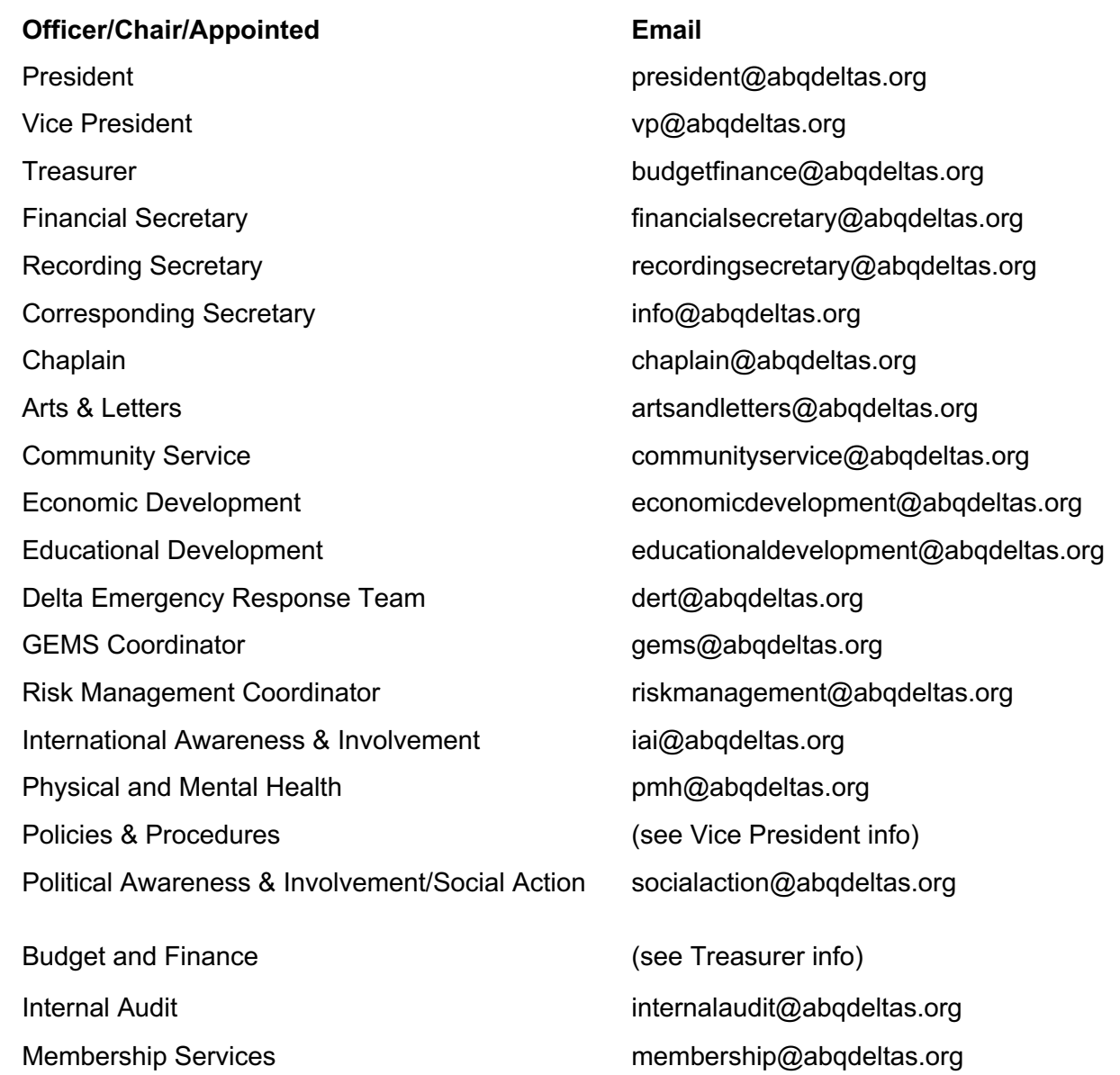

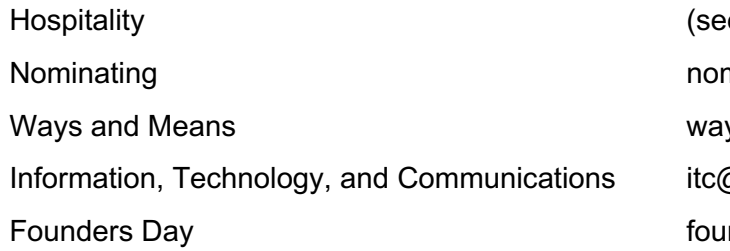

e Membership Services info) minating@abqdeltas.org ysand means@abqdeltas.org  $@$ abqdeltas.org ndersday 2019@abqdeltas.org

### **Mailing Address**

Delta Sigma Theta Sorority, Inc. P.O. Box 27044 Albuquerque, NM 87125

#### **Website**

https://abqdeltas.org (additional) https://abqdeltas.com

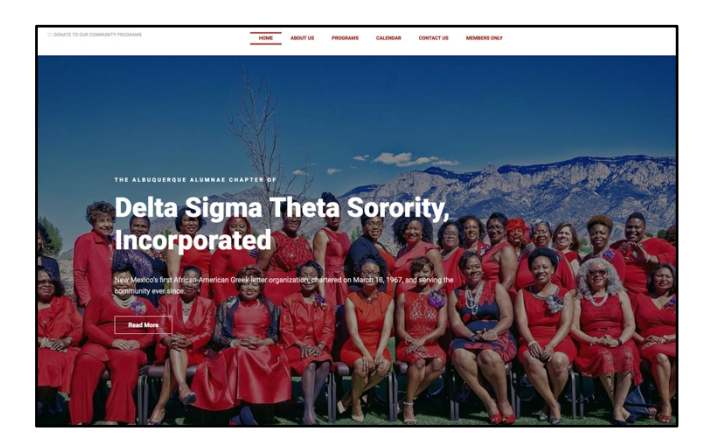

#### **Members Only Website**

https://abqdeltas.org/members

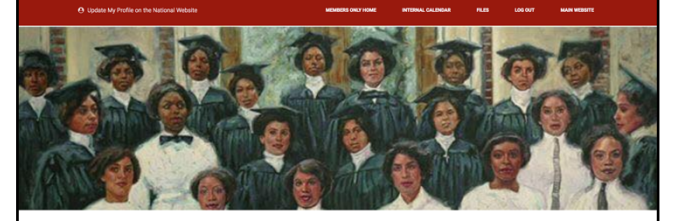

**MEMBERS ONLY WEBSITE** 

 $\Rightarrow$  PRESIDENT'S REPORT  $\cdot$  Oct 2018

 $\cdot$  Oct 2018

COMMITTEE REPORTS

**Facebook** https://facebook.com/AlbuquerqueAlumnae

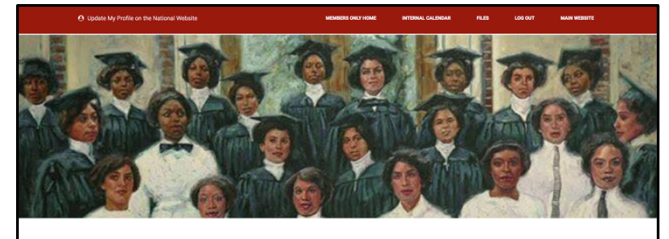

**MEMBERS ONLY WEBSITE** PRESIDENT'S REPORT COMMITTEE REPORTS

# **ABQ Divine 9 Instagram**

https://www.instagram.com/abqdivine9

This account is shared by all Divine 9 organizations in the Albuquerque area.

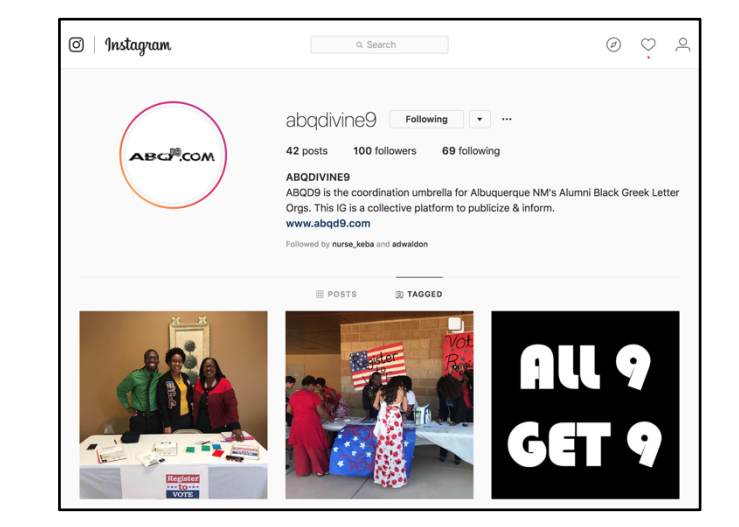

# **How-To**

#### **How to Login to Albuquerque Alumnae Members Only Website**

NOTE: The member only area of the chapter website is only accessible to financial members of the chapter.

1. Browse to https://www.abgdeltas.org. Then click on the Members Only link in the top menu.

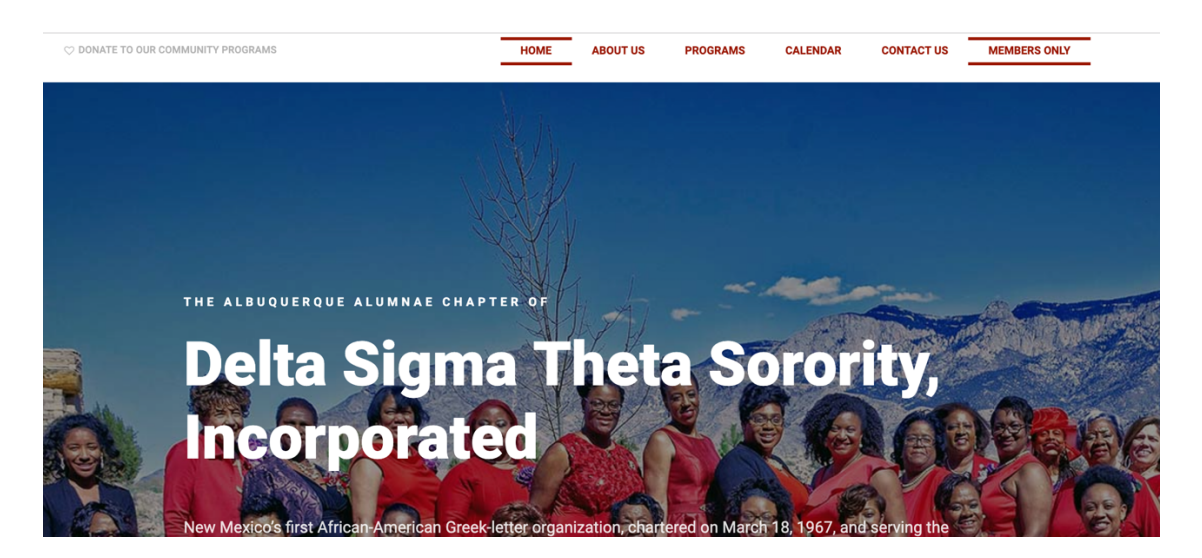

- 2. You can also go directly to the members page using htts://www.abqdeltas.org/members.
- 3. Log in with the username and password that you were given by the Information & Technology Committee Chair. Contact the chair if you do not have the correct username and password.

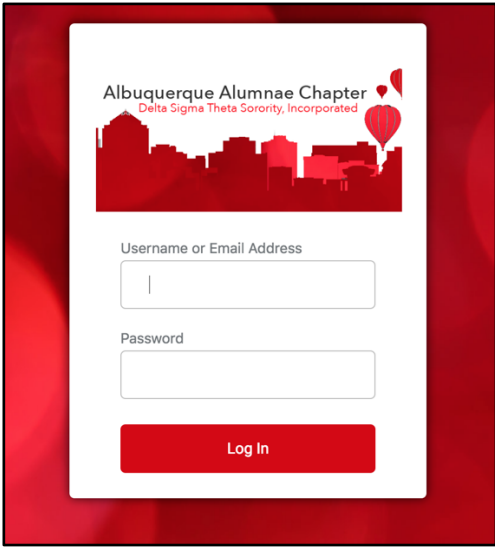

#### **How to Find Executive Board and Chapter Meeting Agendas and Minutes**

There are two ways to find the Executive Board and Chapter Meeting Agendas and Minutes. The first way, login to the members only website, on the home page scroll down until you find the link "Chapter & Executive Board Meetings"

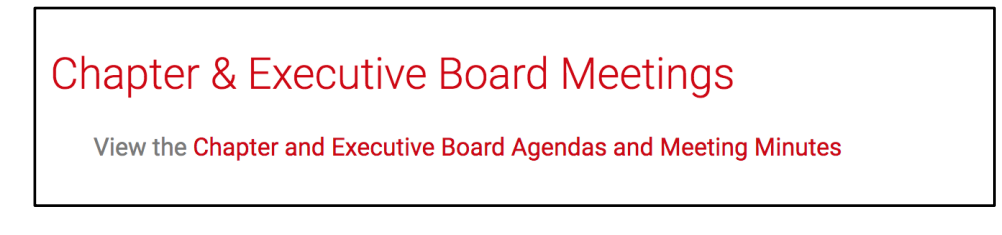

The second way, login to the members only website, then follow the steps below.

Once logged into the Members Only section, click on the Files tab at the top of the page

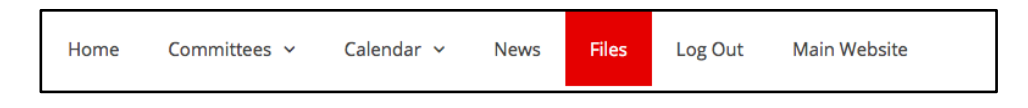

Click on "Chapter and Executive Board Agenda and Meeting Minutes" link

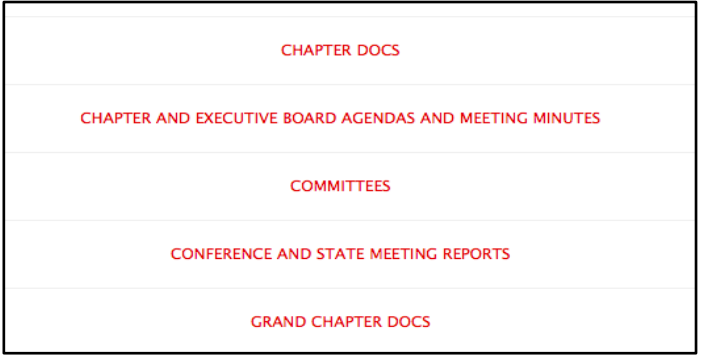

Select the appropriate Sorority year

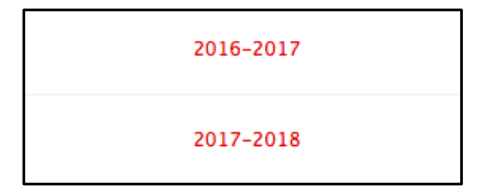

Click on the file you want to see.

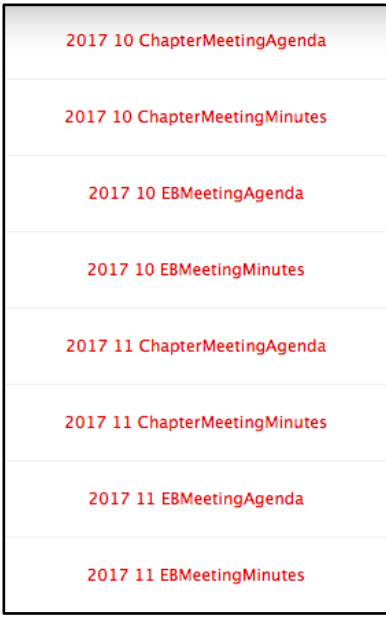

# **How to Add Your Chapter Email to an Android Device**

Go to your Google Mail on your phone.

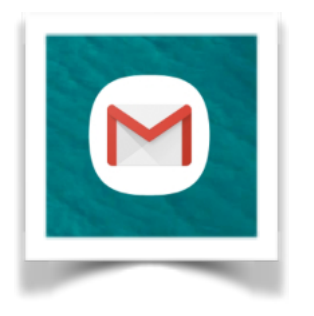

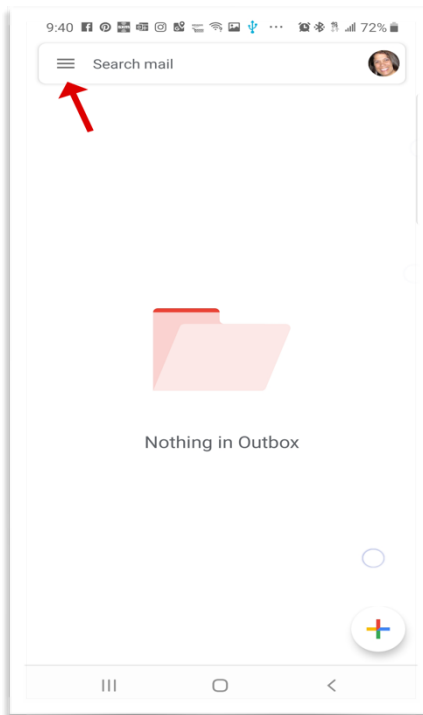

#### Click on Add Account. **Click Other**

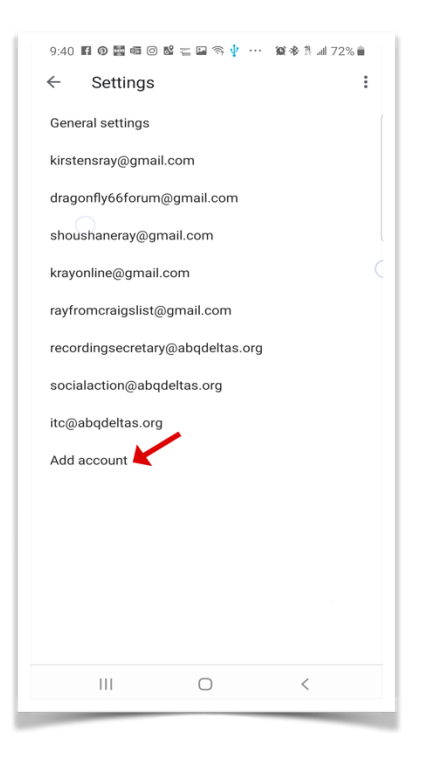

#### Click the hamburger menu. The same scroll down and click on Settings.

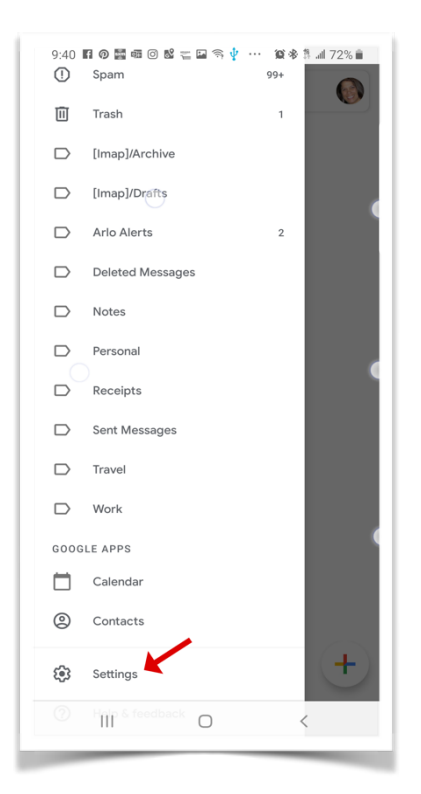

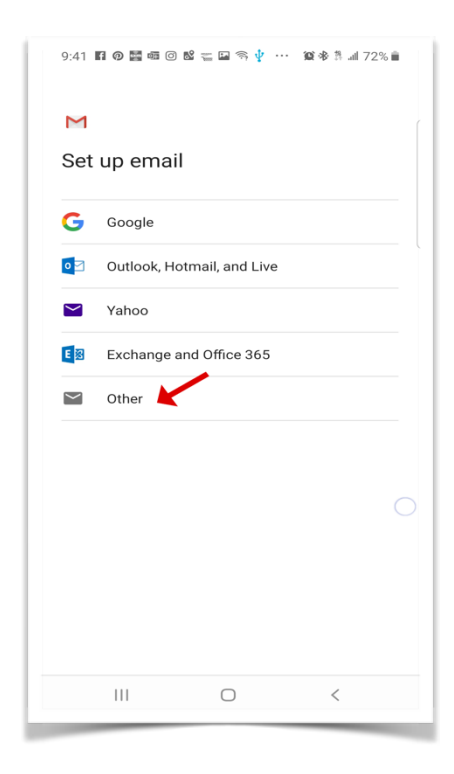

Type in your email address, then click NEXT. Click on Personal (IMAP).

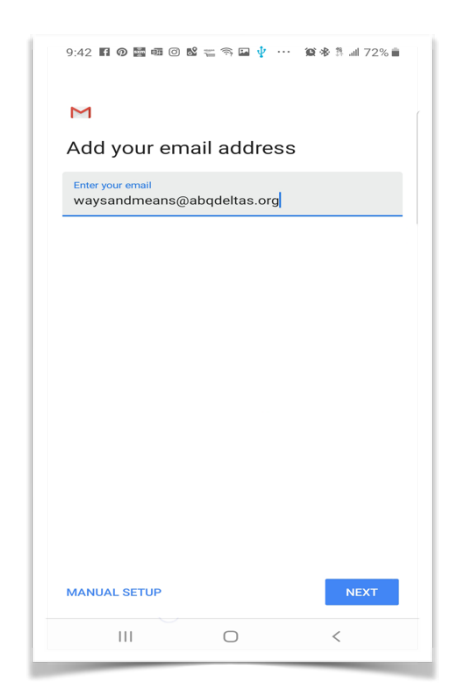

Type in the password given to you, The Incoming server information then click NEXT. Should already be populated, just

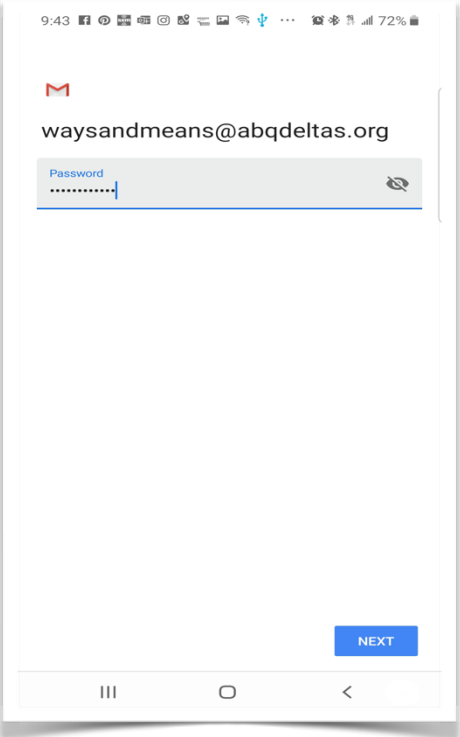

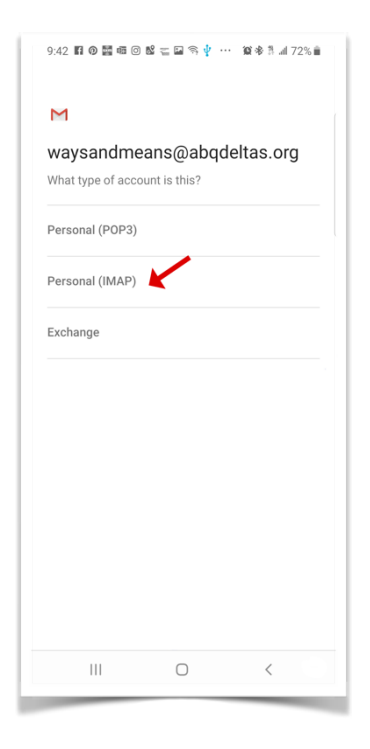

click NEXT.

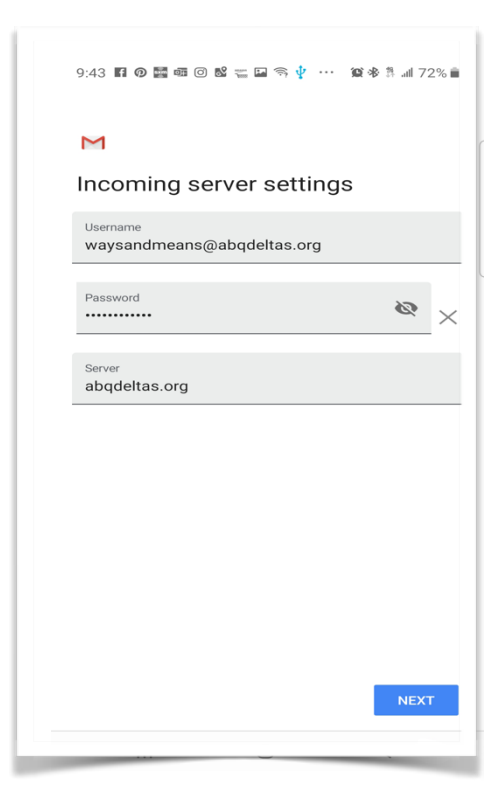

The Incoming server information should A Certificate not valid message will already be populated, just click NEXT. appear. Click on the ADVANCED link.

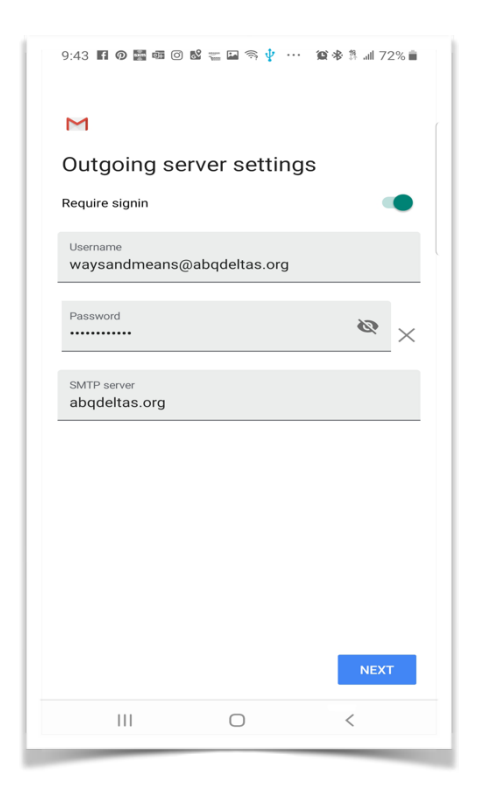

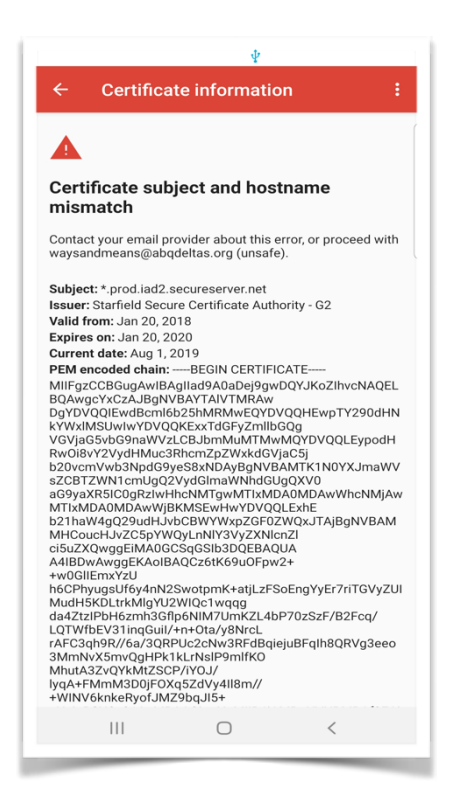

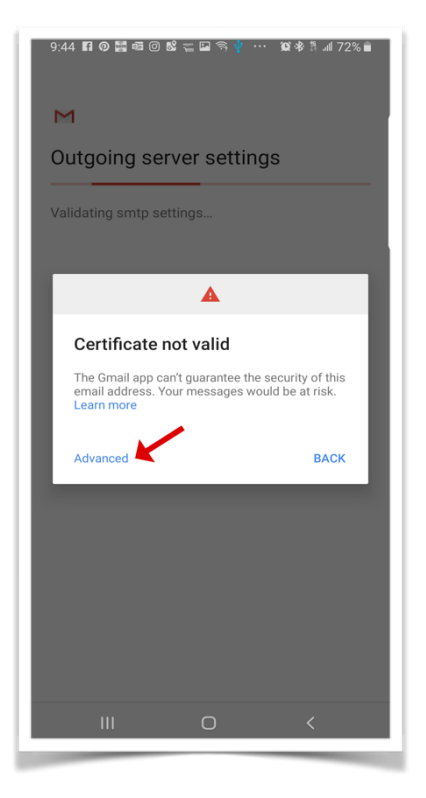

The certificate information will appear. Scroll down to the end and click on the PROCEED ANYWAY link.

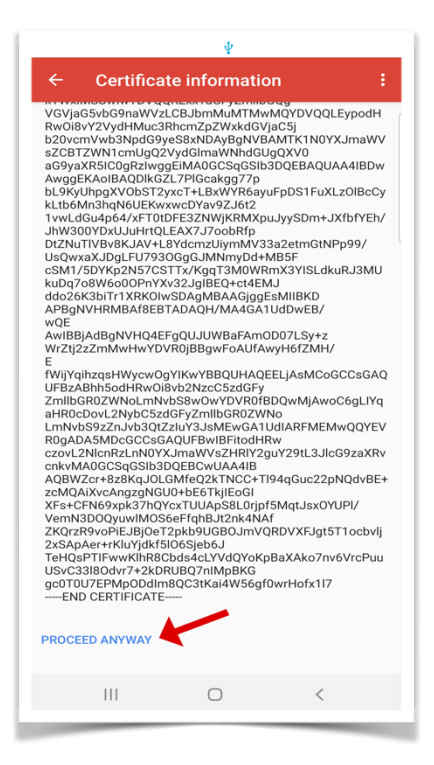

Choose your account options, then Then set your ACCOUNT NAME

click NEXT. and YOUR NAME fields. The "Account name" field is shown when managing your accounts. It is only visible by you. The "Your name" field is the name that will display when you send a message from your account.

Then click NEXT and you are done.

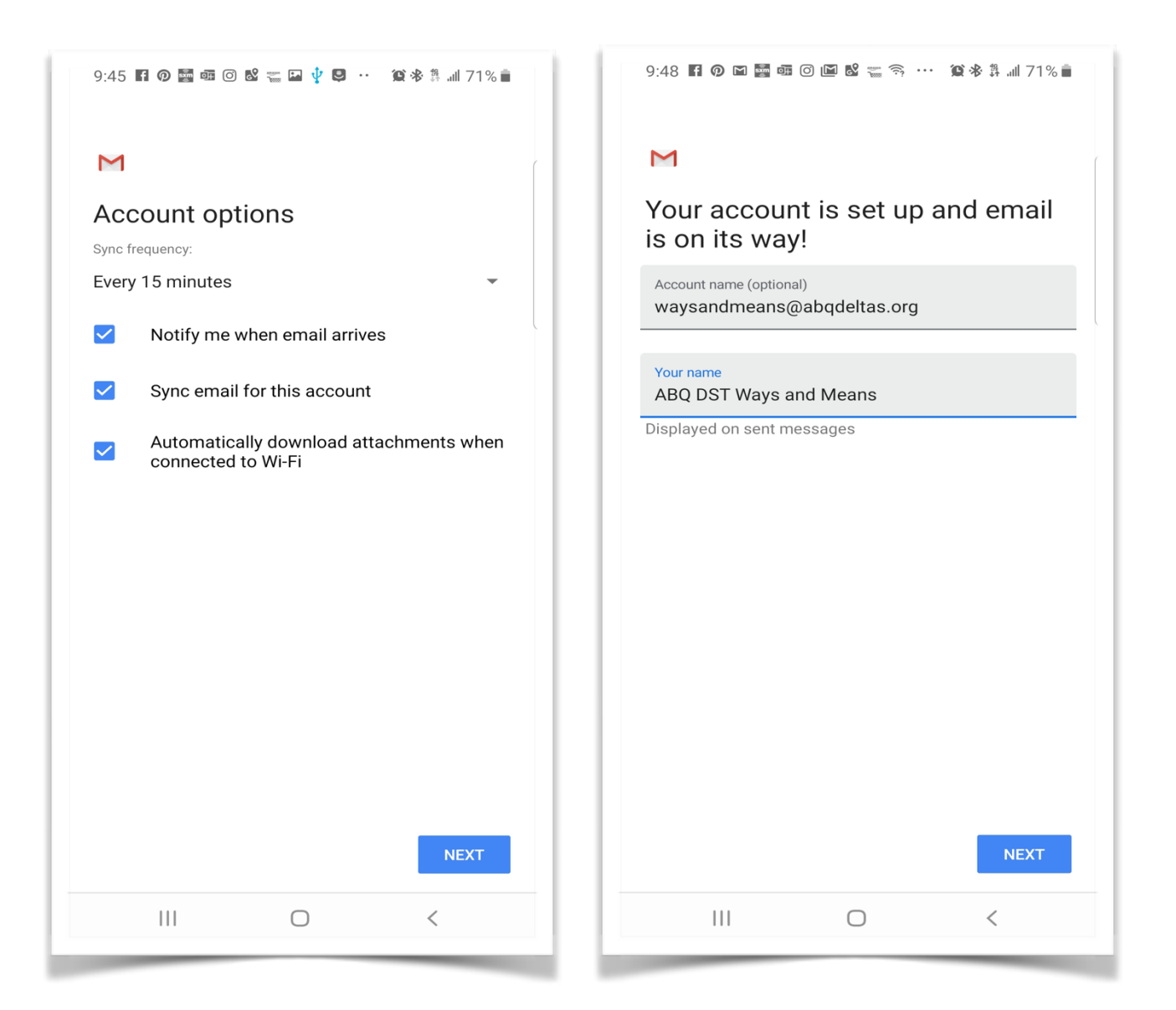

### **How to Add Your Chapter Email to an iOS Device**

Go to your phone settings, then scroll down and click on Passwords & Accounts

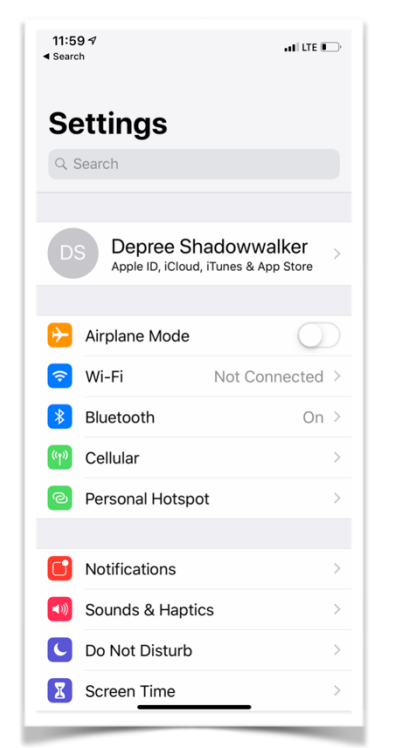

#### Click on Add Account Click on Other

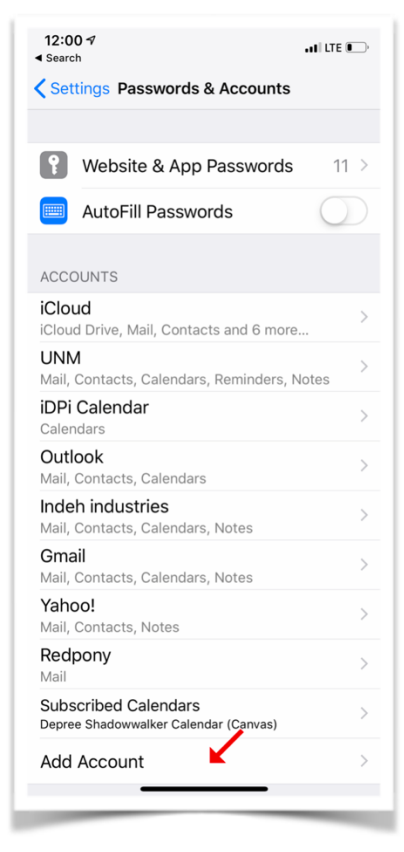

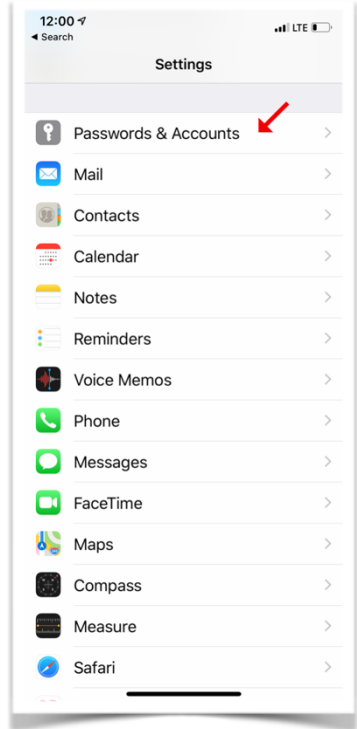

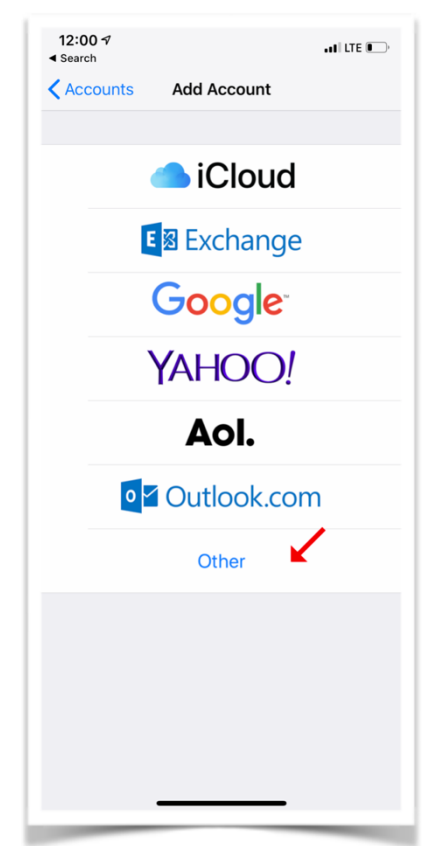

#### Click on Add Mail Account

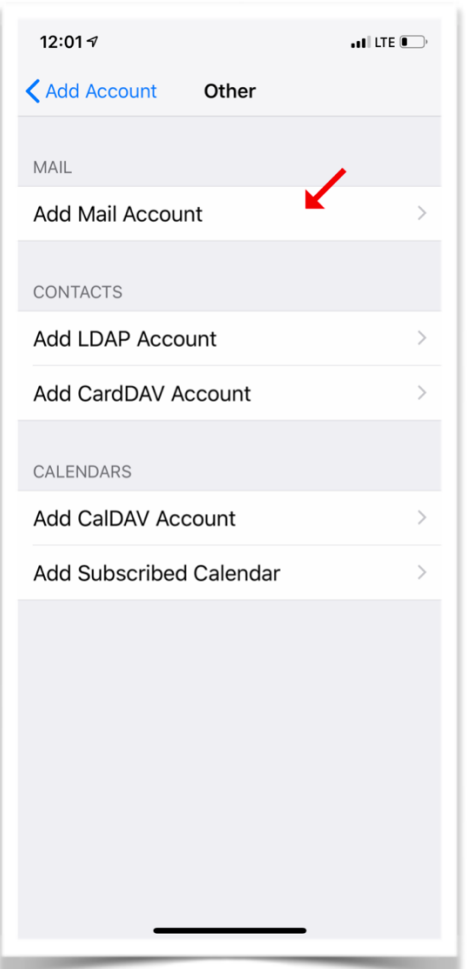

Fill in the form with the information provided to you.

- Make sure **IMAP** is selected (blue).
- The **name** on the account is what shows up as the sender's name when you send an email. You could use the officer/committee chair name or use your name with the office/committee chair name after, i.e. "LaVonda Bowens, Internal Audit Chair"
- The **description** of the account if for you to be able to identify the account on your phone, you may use anything here.
- For **incoming and outgoing (send) email servers** use the information you were provided. You may not have to enter the port numbers you were given if you are not asked.

When you have finished filling in the form click the the return on the keyboard or Next in the upper right corner. The iPhone will verify the account, this may take some time.

n.

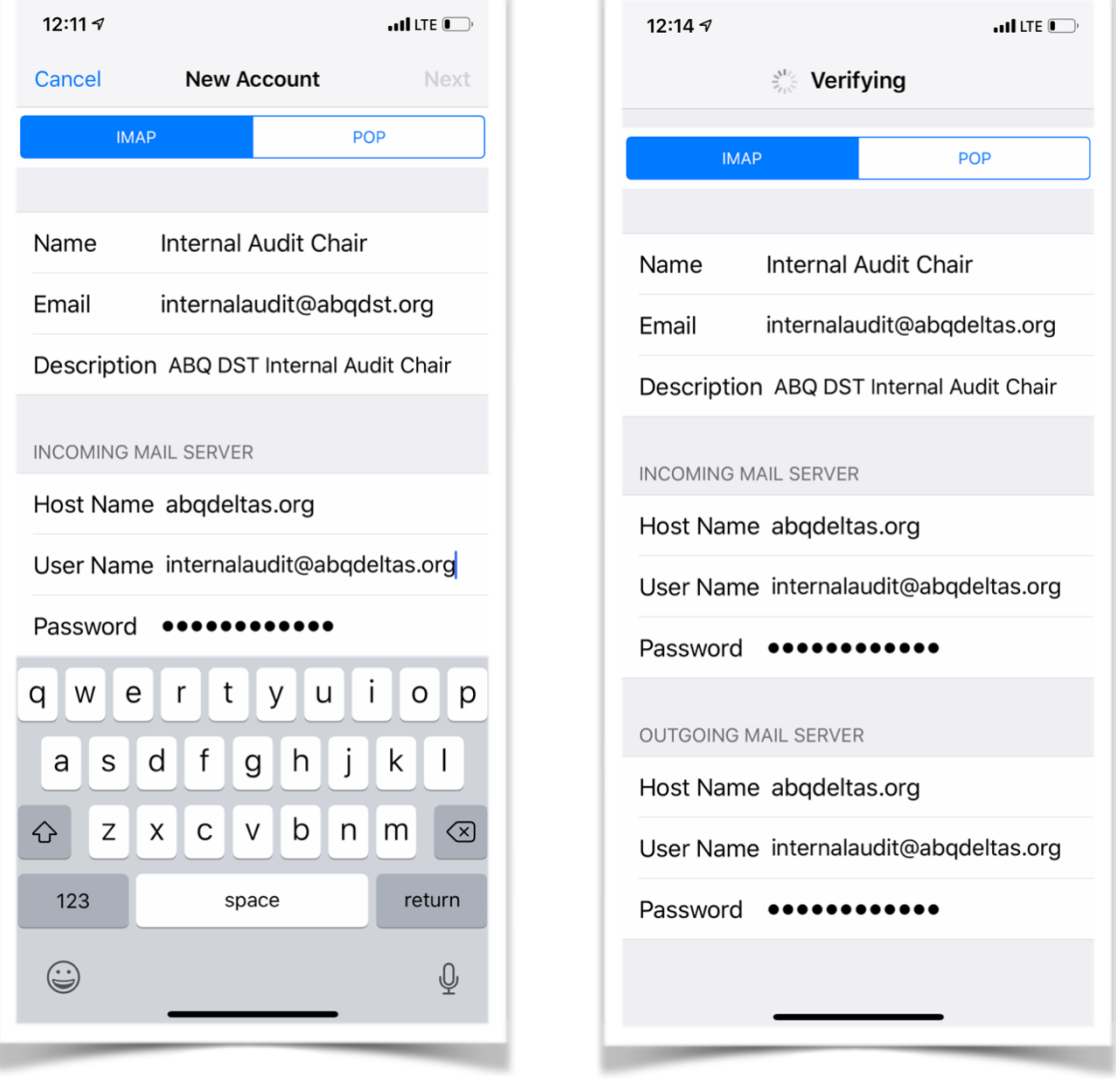

You will likely receive a notice that Then select the functions for this<br>The server couldn't be verified. <br>A account. Click save when done. The server couldn't be verified. Click Continue.

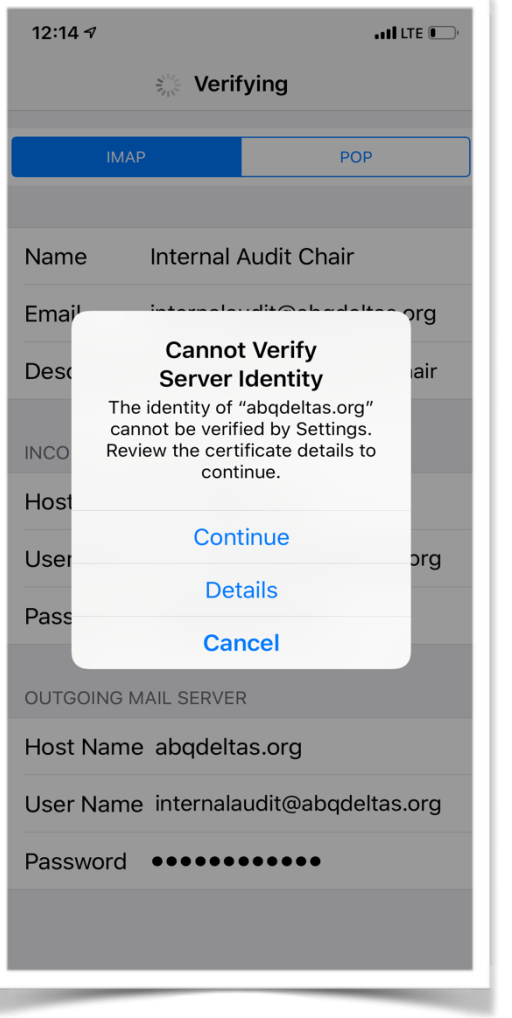

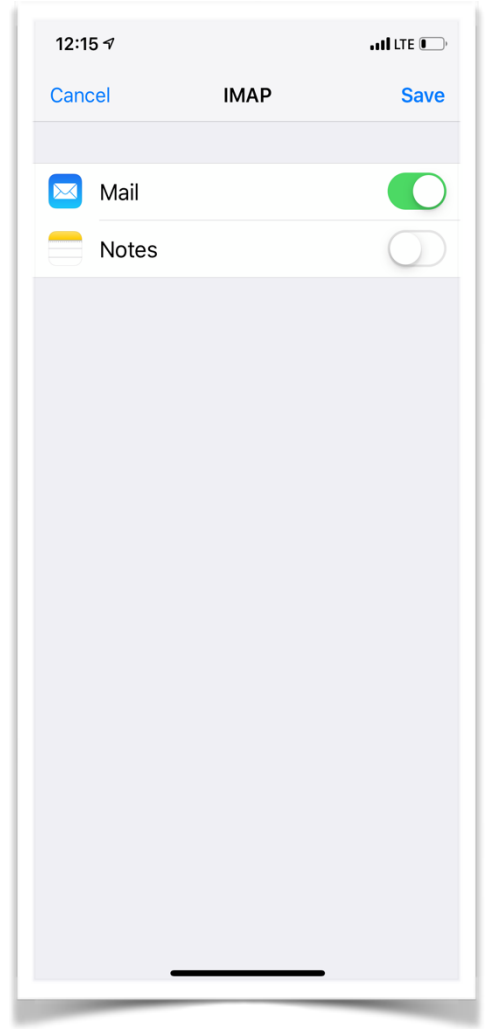

#### **How to Add Members Only Calendar to Your Devices**

The iCal link to the Members Only calendar

(http://www.abqdeltas.org/eventscal/?ical=1&tribe\_display=custom&start\_date=2018&end\_date=20 68) can be used to add the calendar to your devices. Follow the instructions below that correspond to the device you would like to add the calendar to.

#### **NOTE: This is a members-only calendar, DO NOT share this with anyone who is not a member of the chapter. Non-members can subscribe to our public calendar.**

**How to Add Members Calendar to Google/Android Calendar**

1. Log into your Google account in your browser, then go to your Google Calendar.

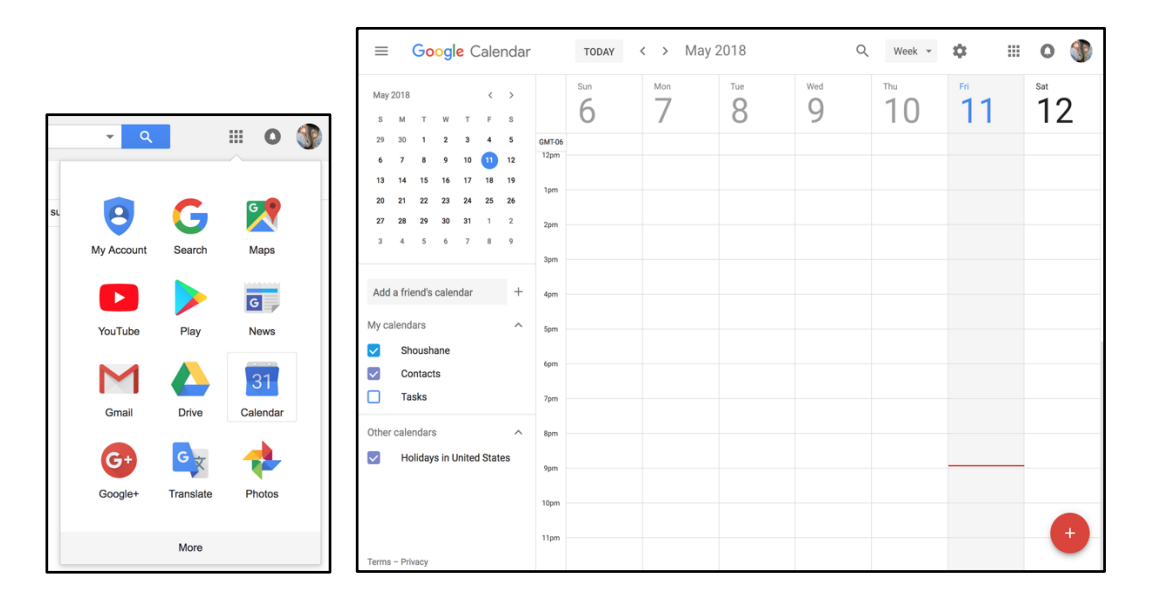

2. To import an iCal file, you need to click the + button next to *Add a friend's calendar*, then click the *From URL* option.

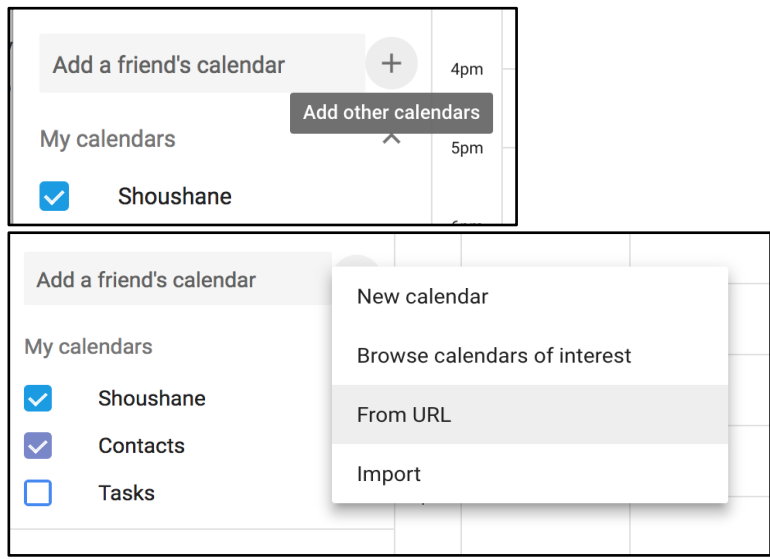

3. Type in the members only calendar URL

http://www.abqdeltas.org/eventscal/?ical=1&tribe\_display=custom&start\_date=2018&end\_d ate=2068, then click *Add Calendar.*

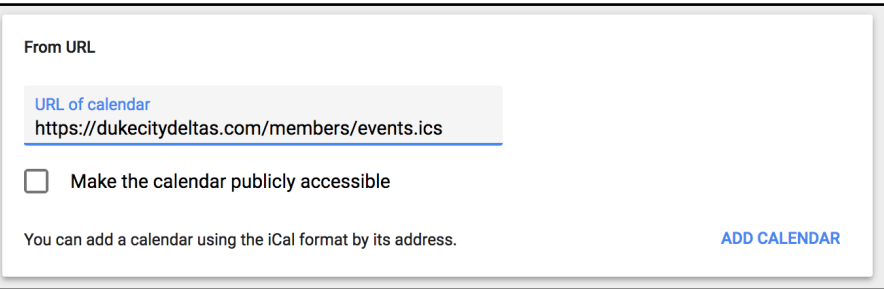

4. Your new calendar will show up in the list under "Other Calendars," and events should show up right away. You are done with adding the members only calendar. See below for other options.

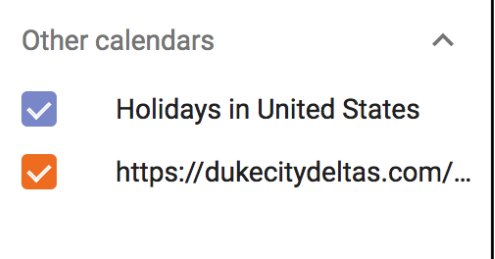

5. You can change the name and color of the new calendar by placing your mouse over the calendar name and then clicking on the vertical dot to the right of the name. Then click on your desired color.

Click on *Settings* and you can change the name that display's in your list as well as other calendar settings.

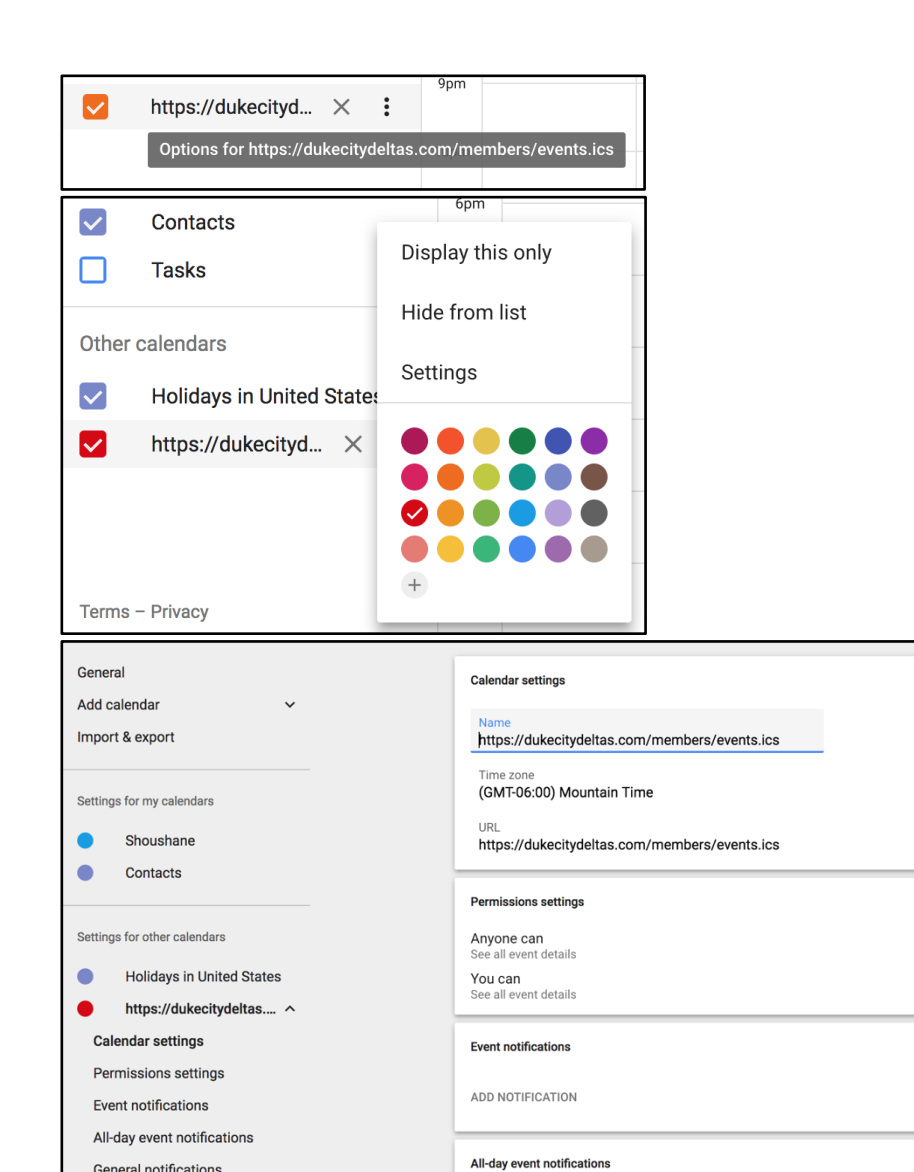

ADD NOTIFICATION

**General notifications** 

New events

General notifications Integrate calendar

Remove calendar

©2018 Google Terms of Service - Privacy

#### **How to Add Members Calendar To Mac Calendar**

1. Open the Calendar app on your Mac

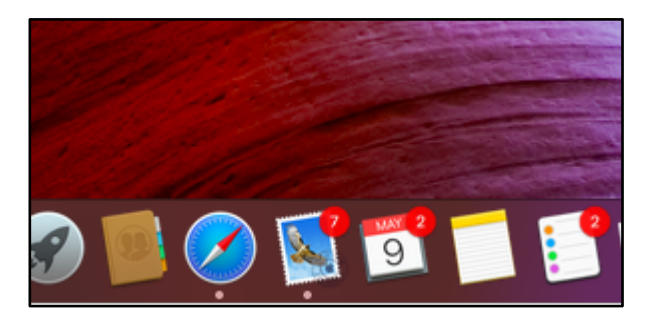

2. Click "File" at the top and select "New Calendar Subscription"

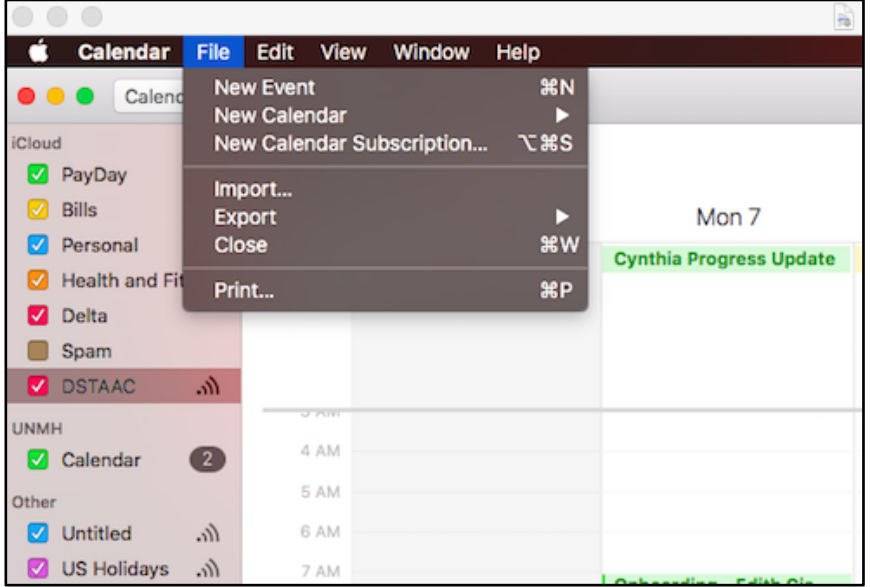

3. Copy and paste the following URL in the dialog box that pops up http://www.abqdeltas.org/eventscal/?ical=1&tribe\_display=custom&start\_date=2018&end\_d ate=2068

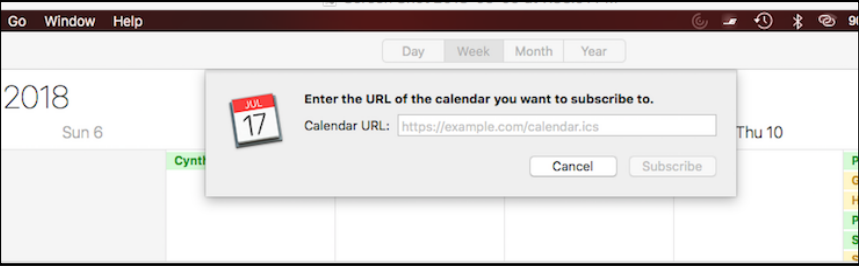

4. Click "Subscribe"

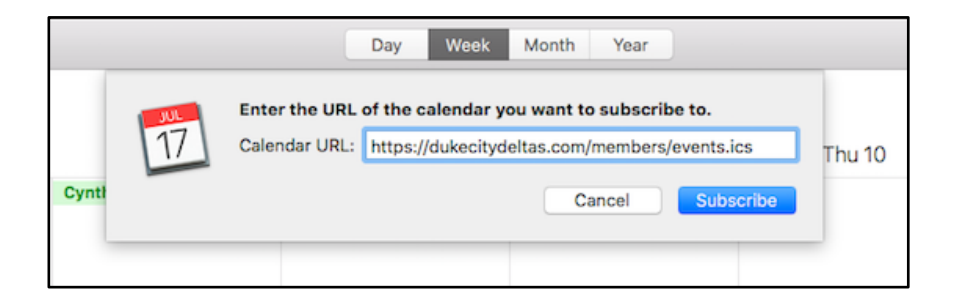

5. Name the calendar whatever you would like (e.g. "DSTAAC", "DukeCityDeltas", etc.)

Choose the location where you would like the calendar to reside

- a. On your Mac choosing this will keep the calendar on your Mac computer only and will not sync across all devices
- b. iCloud choosing this will sync the Calendar across all Apple devices signed into the same iCloud account. For example, if you have an iPhone, iPad, and Mac computer all signed into the same iCloud account, then the events will appear on all 3 devices

You can choose to remove calendar alerts and any calendar attachments that come with the event. Set your auto-refresh rate to whatever you'd like. The more frequently this is set, the more times your Mac computer will look for new events and update your calendar accordingly. The recommendation is that you set this to every 5 minutes to have the most updated calendar at all times

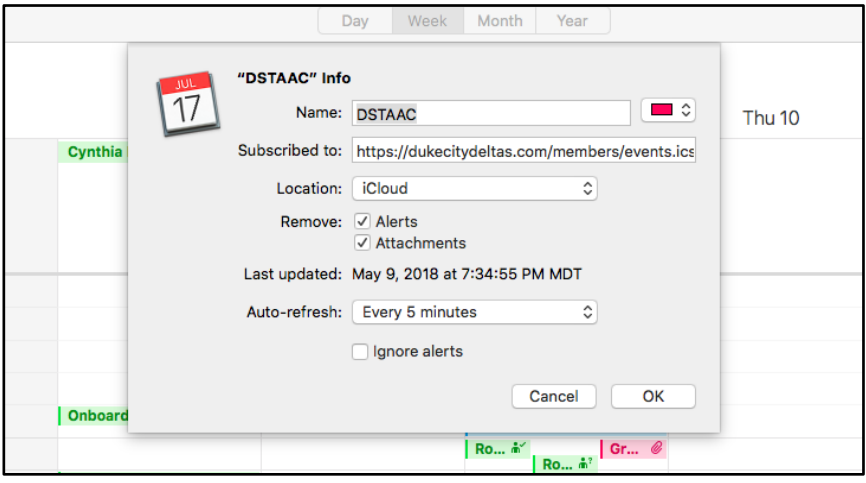

6. Select OK. The calendar should appear on the left-hand column underneath the name you selected.

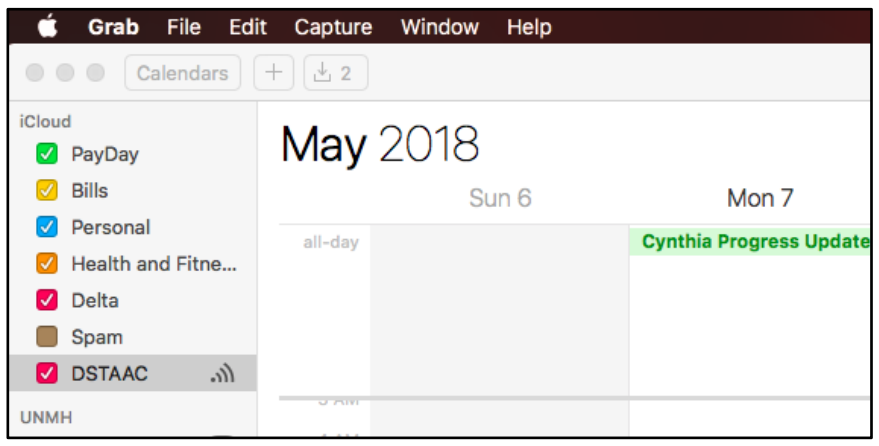

#### **How to Add Members Calendar To iPhone**

- 1. Go to your settings menu.
- 2. In the Settings Menu, scroll down and tap *Accounts & Passwords*.
- 3. Tap *Add Account*.

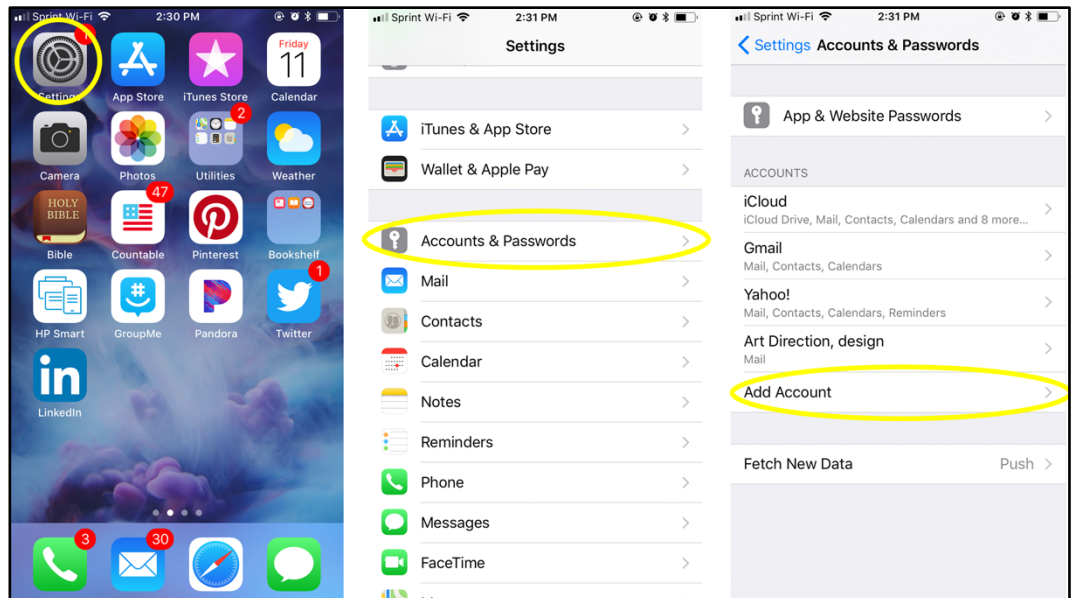

- 4. Tap *Other*.
- 5. Select *Add Subscribed Calendar*.
- 6. In the box titled *Server*, type: http://www.abqdeltas.org/eventscal/?ical=1&tribe\_display=custom&start\_date=2018&end\_d ate=2068

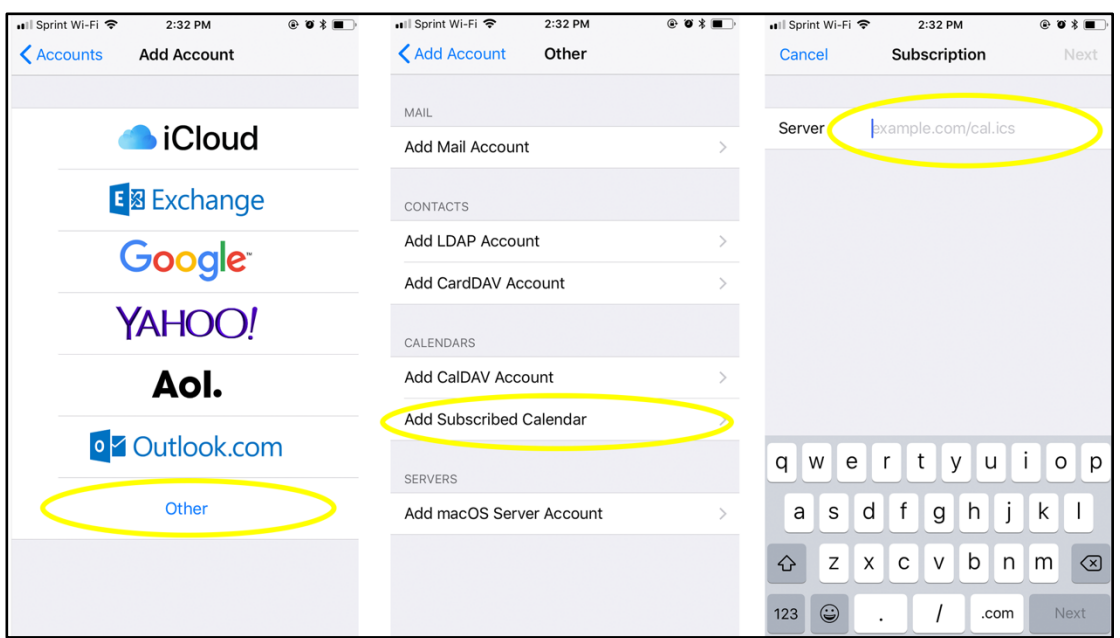

- 7. You can fill in the Description to the calendar to let you know what it is. A good example is "Chapter Calendar" or "DST Calendar".
- 8. To check to make sure you have added the calendar:
	- a. Go to your calendar and tap "Calendars".
	- b. Scroll down to the Subscribed header. The calendar should be listed there.

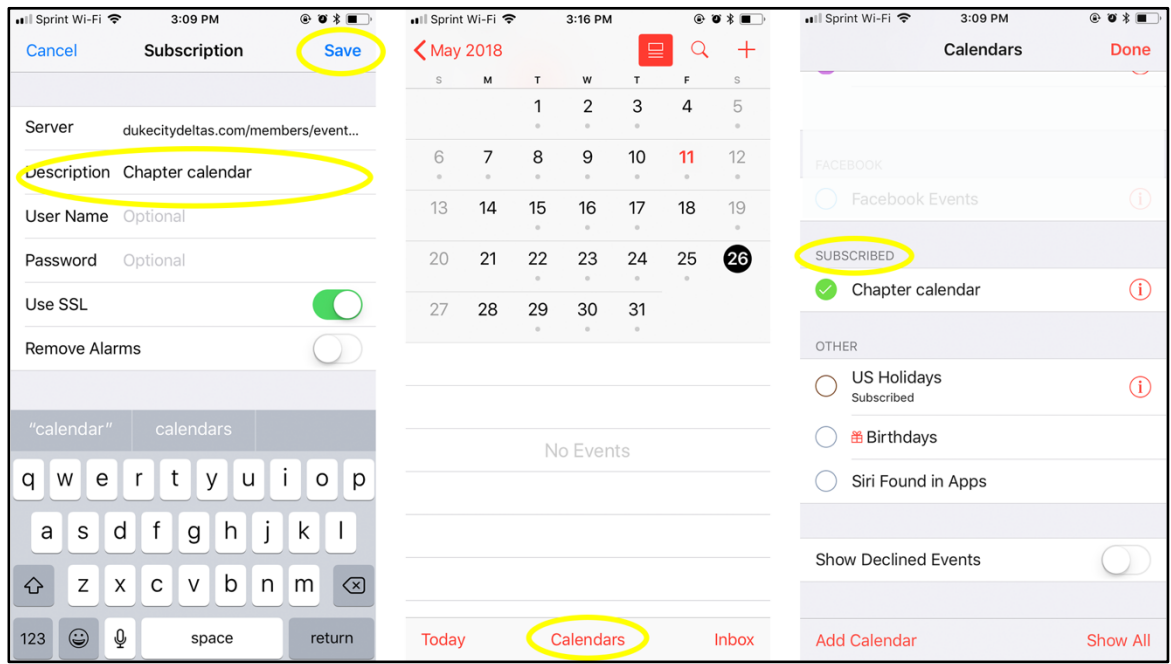

#### **How to Add Members Calendar to Outlook**

1. In Microsoft Outlook, click on *File* (In the Tools bar).

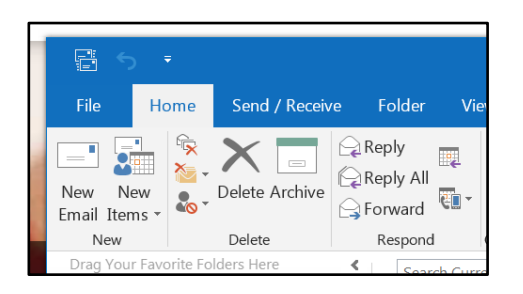

2. Then, click on *Account Settings* and select *Account Settings*

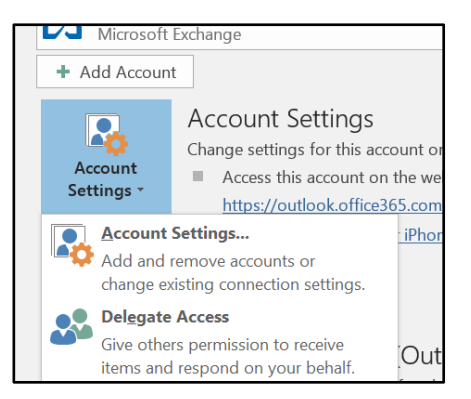

3. Then, click on *Internet Calendars*

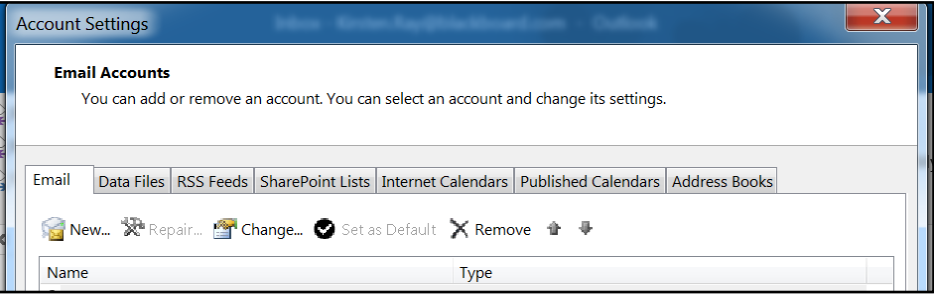

4. Now click *New* and the *New Internet Calendar Subscription* window will appear.

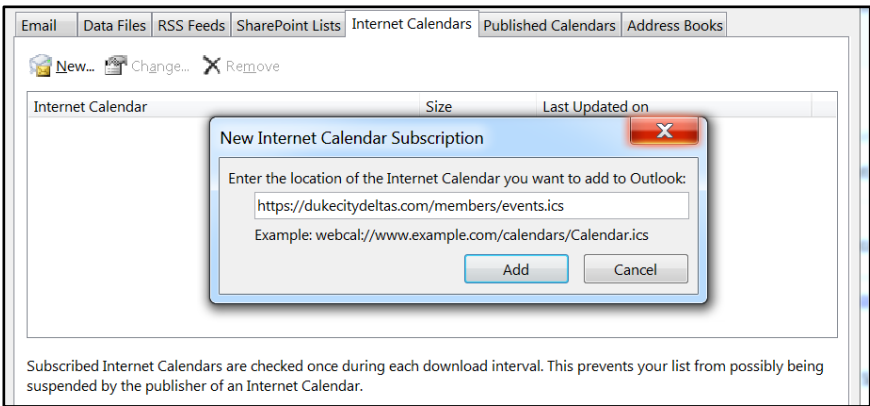

- 5. Type in the URL for the members only calendar, http://www.abqdeltas.org/eventscal/?ical=1&tribe\_display=custom&start\_date=2018&end\_d ate=2068, then click on *Add*.
- 6. Click *Advanced*... on the dialog box that comes up. Enter a Folder name : (i.e "DukeCityDeltas") Description : Albuquerque Alumnae Chapter Members Only calendar feed. Click OK
- 7. IMPORTANT! When asked `Do you wish to subscribe to updates?`, click YES.
- 8. The new feed will become available inside your Calendars area once the link has been checked by Outlook.

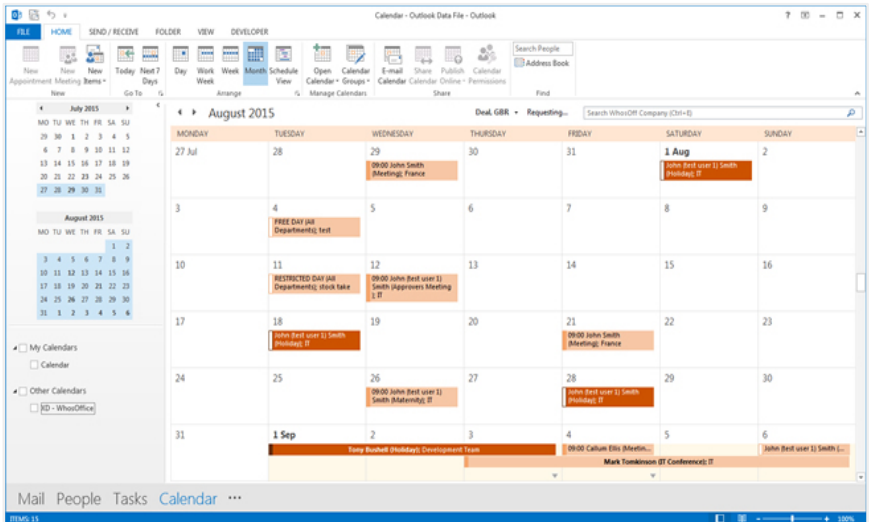

# **Grand Chapter Information**

**Online Presence**

**Main Email Address**

dstemail@deltasigmatheta.org

**Mailing Address**

1707 New Hampshire Avenue, NW Washington, DC 20009

**Website** https://deltasigmatheta.org **Members Portal** https://members.dstonline.org

**Twitter** https://twitter.com/dstinc1913

**Instagram** https://www.instagram.com/dstinc1913 **Facebook** https://www.facebook.com/dstinc1913

**LinkedIn** https://www.linkedin.com/company/2370848

# **How To**

#### **How to Login to the Members Portal**

Go to http://www.deltasigmatheta.org and click on "Member Portal"

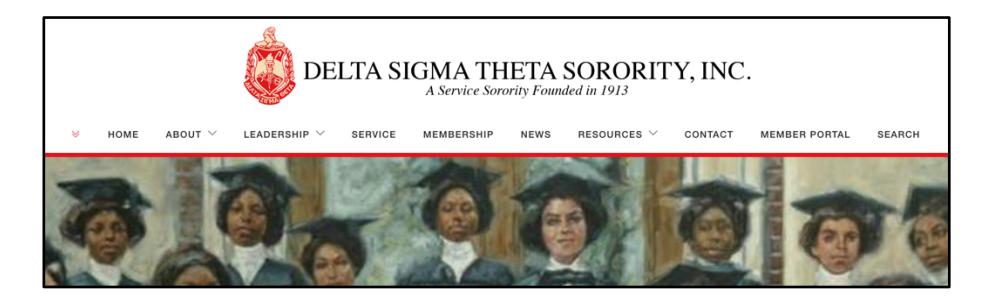

You can also go directly to the members portal here, https://members.dstonline.org.

Login if you have a username and password already. We advise against using the "Stay logged in on this computer" feature as it is a security risk. Your personal information is available in the Members Area and to protect yourself a login should be required at all times.

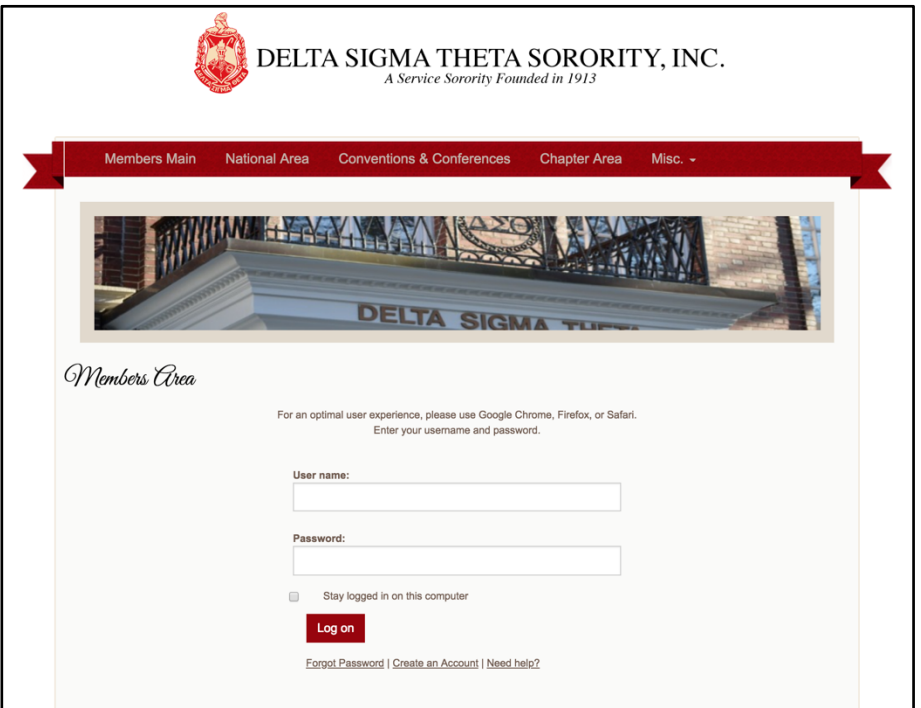

#### **How to Create a New Members Portal Account**

If you don't have an account you can create one by clicking the "Create an Account" link below the login form.

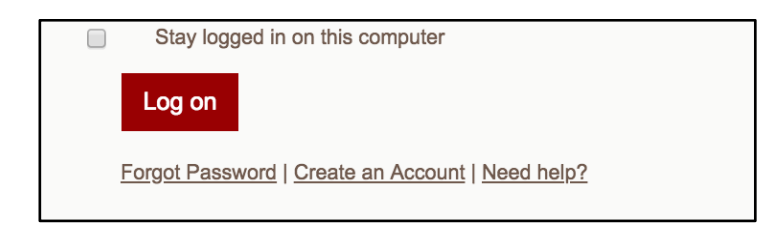

Fill out the new account form and look for an email to confirm your registration. When you have completed your registration, you will be able to login.

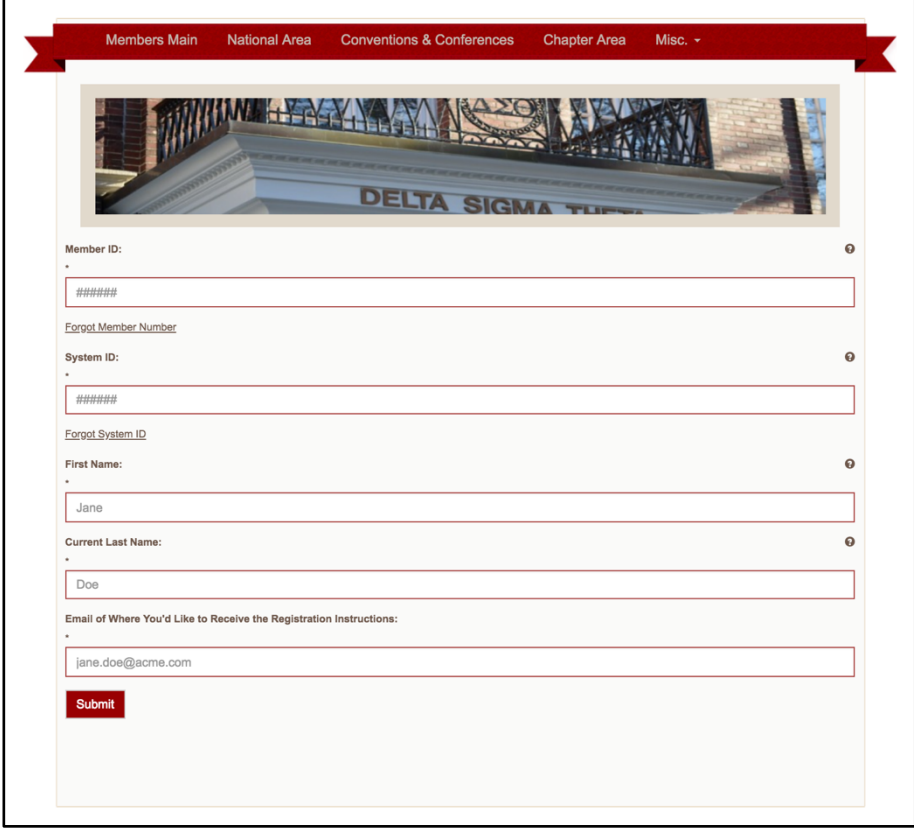

### **Members Portal Areas**

Once logged in you will see three different areas.

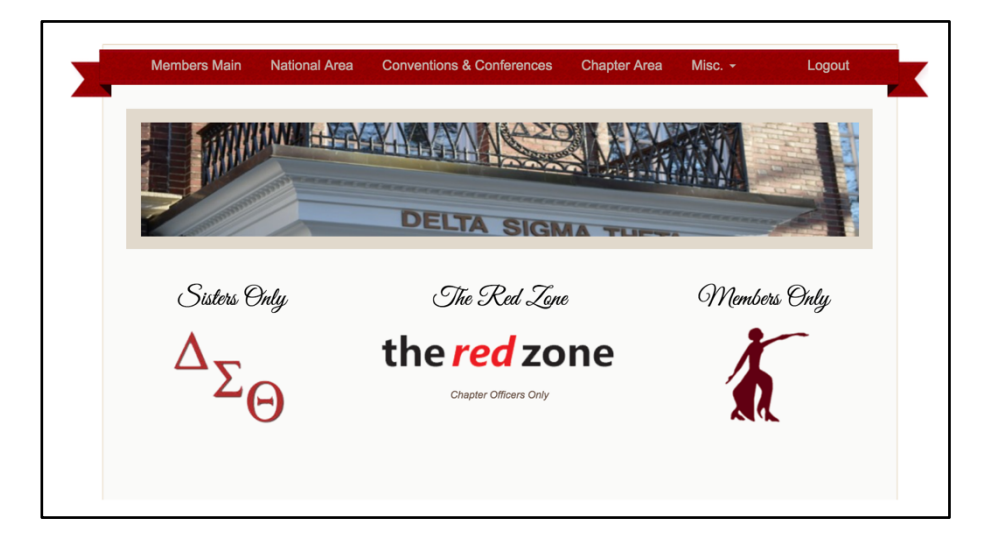

#### **Sisters Only**

The Sisters Only area is for all members of Deltas Sigma Theta regardless of financial status. In this area you can change your profile information and submit community services hours.

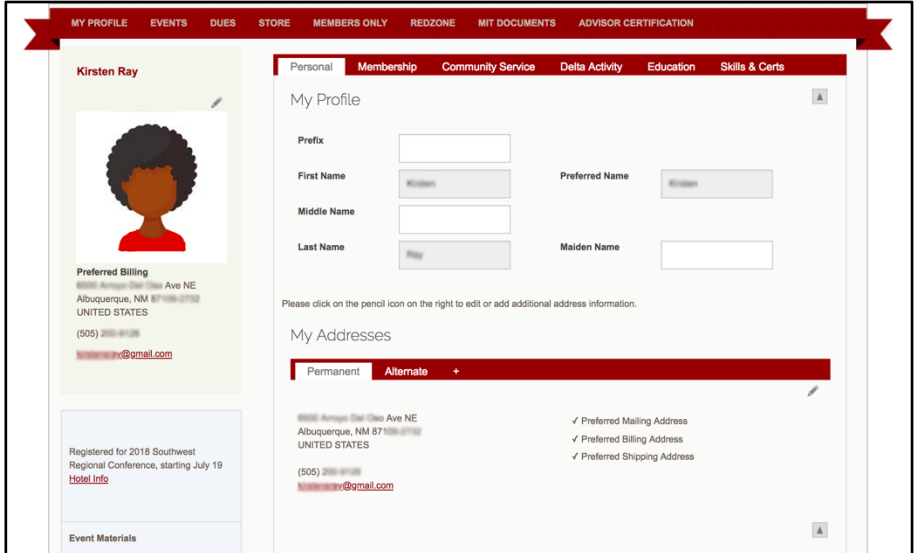

#### **Members Only**

The Members Only area is for financial sorors. This area is where you can find information and documents from Grand Chapter, National Officers, and National Committees.

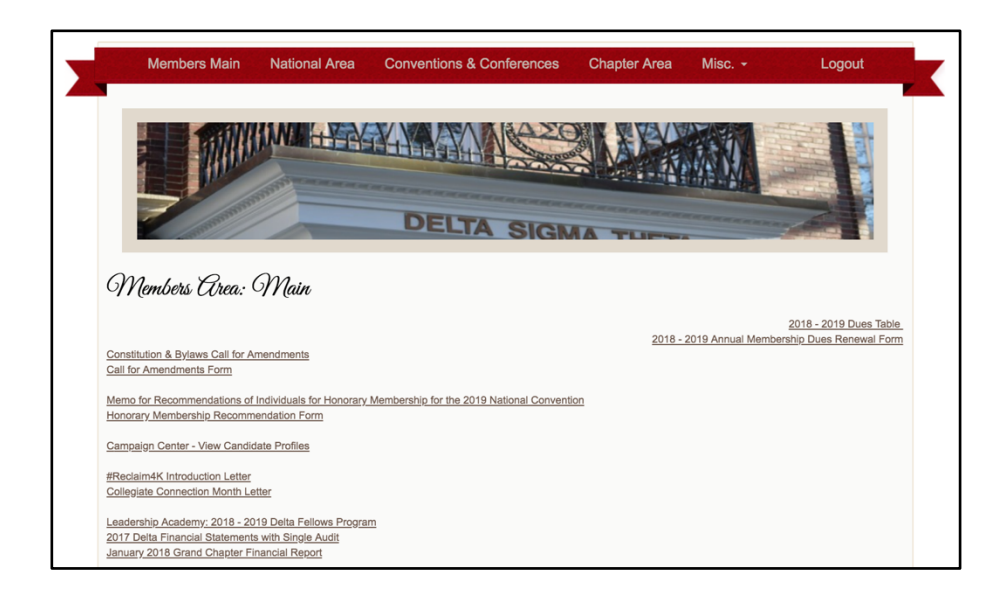

#### **Red Zone**

The Red Zone is only for national and regional leadership, chapter officers, and chapter advisors that need access to do the business of Delta Sigma Theta.

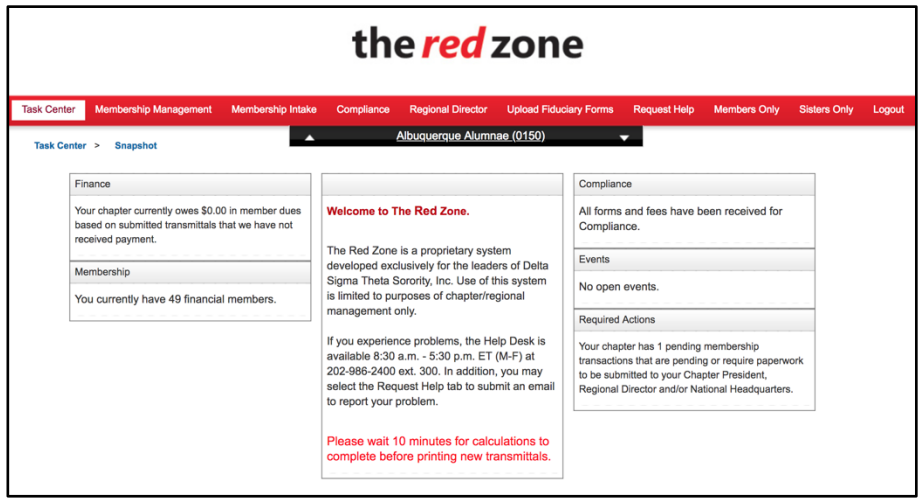